# **Voraussetzungen**

- AIO GATEWAY V6, V6 E, V6 mini oder V6 mini E
- AIO CREATOR NEO 2.6.2 oder höher
- ConfigTool NEO 1.9.0 oder höher

Die aktuelle Version des Gateway ConfigTool NEO kann unter [mediola.com](https://www.mediola.com/service#downloads?type=software&product=configtoolneo) für macOS, Windows und Linux heruntergeladen werden.

Auf der Startseite des ConfigTool NEO erhält man eine Übersicht aller Gateways im Netzwerk. Außerdem kann man hier ein Gateway hinzufügen.

## **Einrichtung des Gateways**

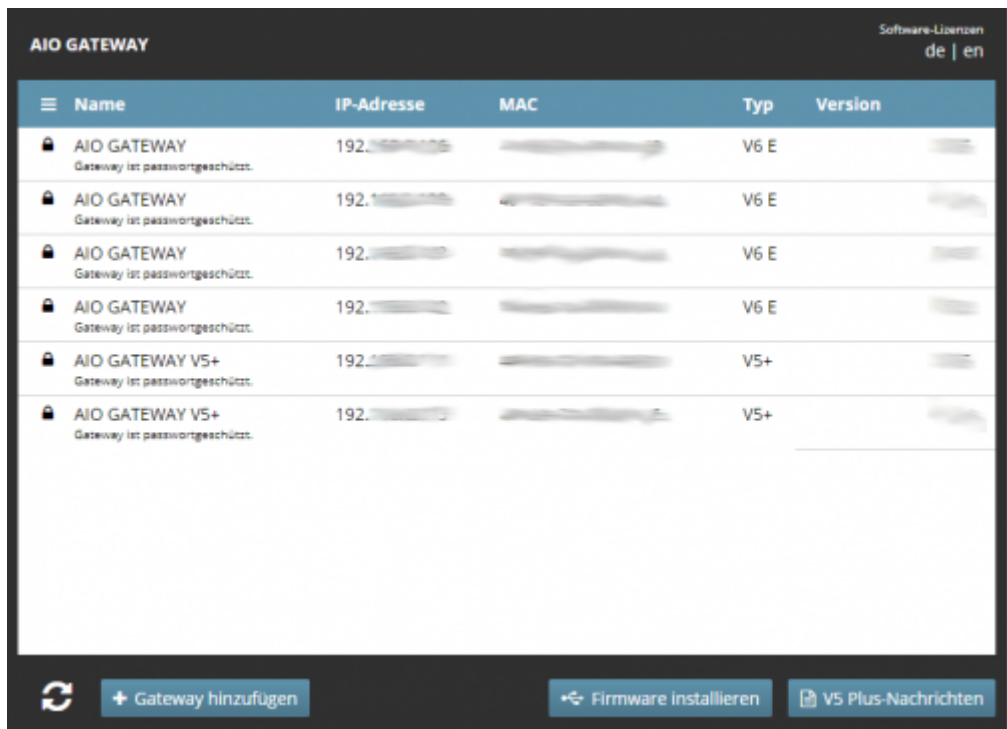

Um ein AIO GATEWAY V6 über das ConfigTool NEO einzurichten, klicken Sie auf der Startseite des ConfigTools auf "Gateway hinzufügen".

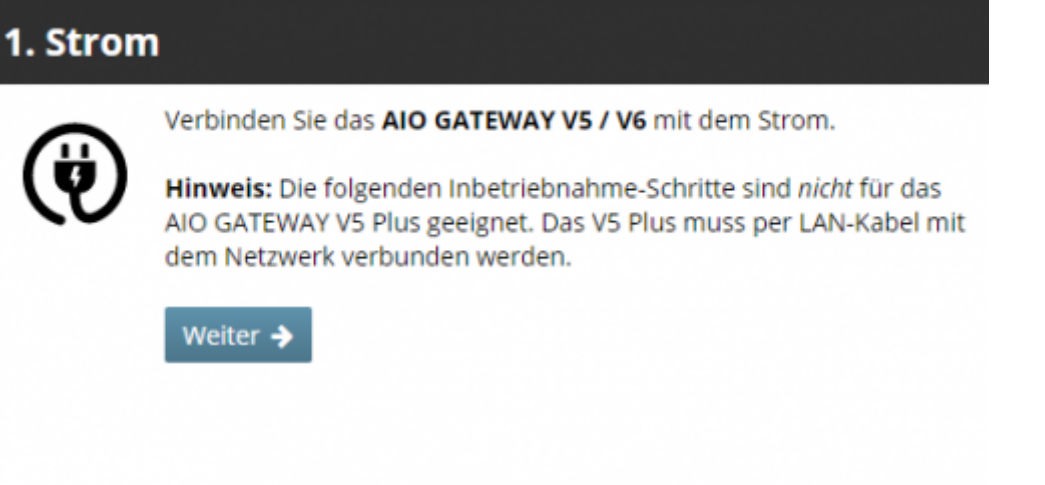

Schließen Sie nun das Gateway an den Strom an. Ist das AIO GATEWAY V6 mit dem Strom verbunden, klicken Sie auf "Weiter".

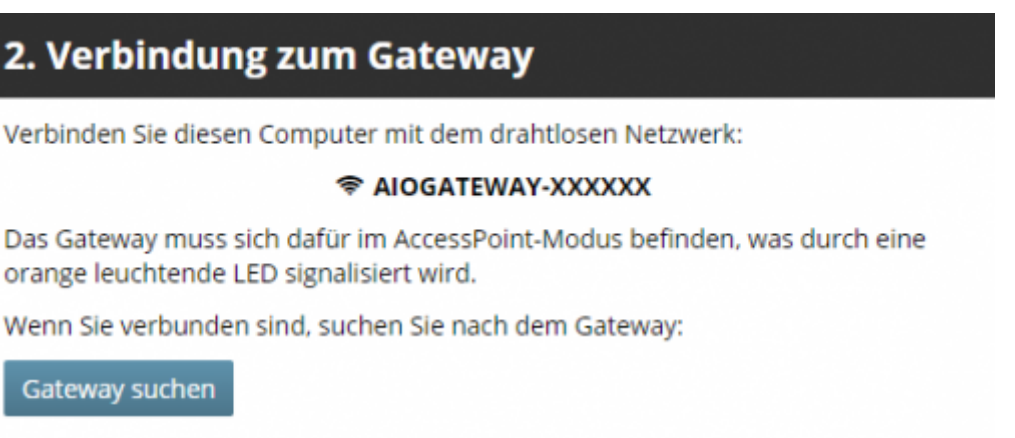

Als nächsten Schritt verbinden Sie den Computer mit dem WLAN des Gateways (nicht mit Ihrem Heim-WLAN). Gehen Sie dazu in die WLAN-Einstellungen Ihres Computers und dort zur Liste der verfügbaren WLANs. Verbinden Sie sich mit dem WLAN mit Namen "AIOGATEWAY-XXXXXX" (anstelle XXXXXX werden die letzten Ziffern der MAC-Adresse Ihres Gateways angezeigt). Wenn Ihr Computer mit dem Gateway-WLAN verbunden ist, klicken Sie bitte auf "Gateway suchen". Das Programm sucht jetzt Ihr Gateway.

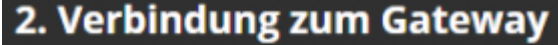

Verbinden Sie diesen Computer mit dem drahtlosen Netzwerk:

#### **© AIOGATEWAY-XXXXXX**

Das Gateway muss sich dafür im AccessPoint-Modus befinden, was durch eine orange leuchtende LED signalisiert wird.

Wenn Sie verbunden sind, suchen Sie nach dem Gateway:

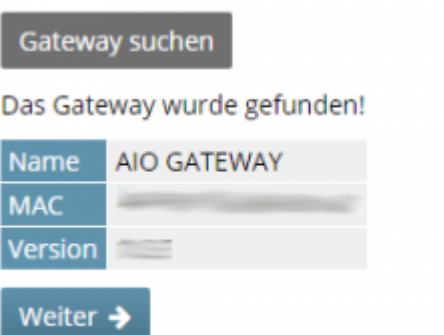

Wurde das Gateway gefunden, erscheint unter dem "Gateway suchen"-Button eine entsprechende Meldung.

Mit einem Klick auf "Weiter" öffnet sich eine Seite, auf der Sie nun Ihr Heim-WLAN auswählen, über welches Ihr Gateway schließlich erreichbar bzw. steuerbar sein soll und geben das passende WLAN-Passwort ein.

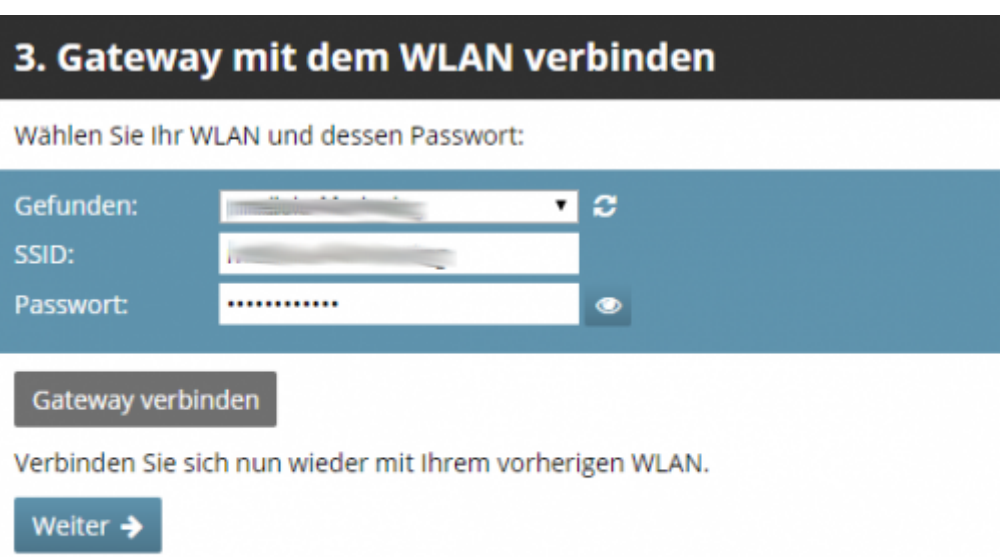

Mit einem Klick auf "Gateway verbinden" versucht sich das Gateway mit dem ausgewählten WLAN zu verbinden.

## 4. Warten auf das Gateway

Während das Gateway versucht eine Verbindung aufzubauen, blinkt die LED orange. Wurde erfolgreich eine Verbindung hergestellt, geht die LED aus.

Sollte nach 15 Sekunden immer noch keine Verbindung bestehen, drücken Sie die Reset-Taste am Gateway für 5 Sekunden bis die LED grün leuchtet. Dies setzt die WLAN-Einstellung zurück. Gehen Sie dann zu Schritt 2.

Das Gateway wurde gefunden!

Einstellungen öffnen

Mit einem Klick auf "Gateway verbinden" versucht sich das Gateway mit dem ausgewählten WLAN zu verbinden. Während des Verbindungsaufbaus blinkt die LED des Gateways orange. Ist eine Verbindung hergestellt, hört die LED auf zu blinken und ist dann aus. Das Gateway ist nun zum Einsatz bereit.

Hinweis: Sollte die Verbindung fehlschlagen, drücken Sie bitte die Reset-Taste auf der Rückseite des Gateways und halten sie so lange gedrückt, bis die LED grün leuchtet. Wenn Sie die Reset-Taste bei grün leuchtender LED loslassen, werden die WLAN-Einstellungen zurückgesetzt. Wiederholen Sie bitte jetzt die Prozedur beginnend bei Schritt 2.

Mit einem Klick auf "Einstellungen öffnen" gelangt man auf die Einstellungsseite. **Hinweis:** Diese kann auch aufgerufen werden, wenn das Gateway auf der Startseite angeklickt wird.

Hier stehen sechs Menüpunkte zur Auswahl:

- Allgemein
- Netzwerk
- Cloudzugriff
- Erweitert
- System
- Debug

Um in den verschiedenen Tabs Änderungen vornehmen zu können, klicken Sie immer zuerst auf "Formulare freischalten".

Haben Sie für Ihr Gateway ein Passwort gesetzt, müssen Sie unter "Formulare freischalten" zunächst Ihr Passwort eingeben, bevor Sie Änderungen vornehmen können.

## **Allgemein**

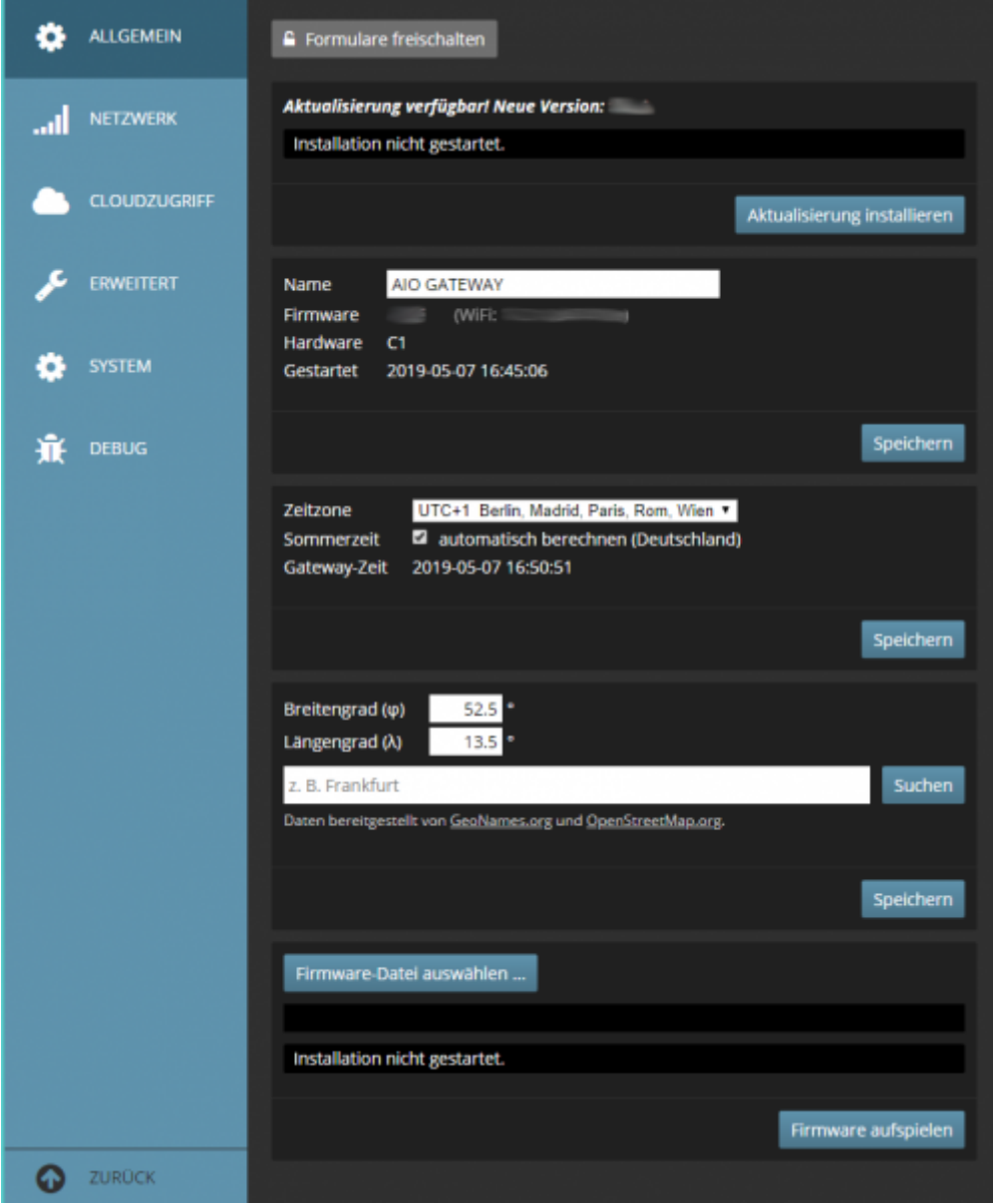

Hier kann man den Namen des Gateways, den Standort und die Zeitzone ändern, sowie die Firmware aktualisieren oder eine Firmware-Datei direkt aufspielen.

Außerdem erhält man dort Auskunft über die aktuelle Firmwareversion des Gateways, welche dort manuell aktualisiert werden kann.

**Netzwerk**

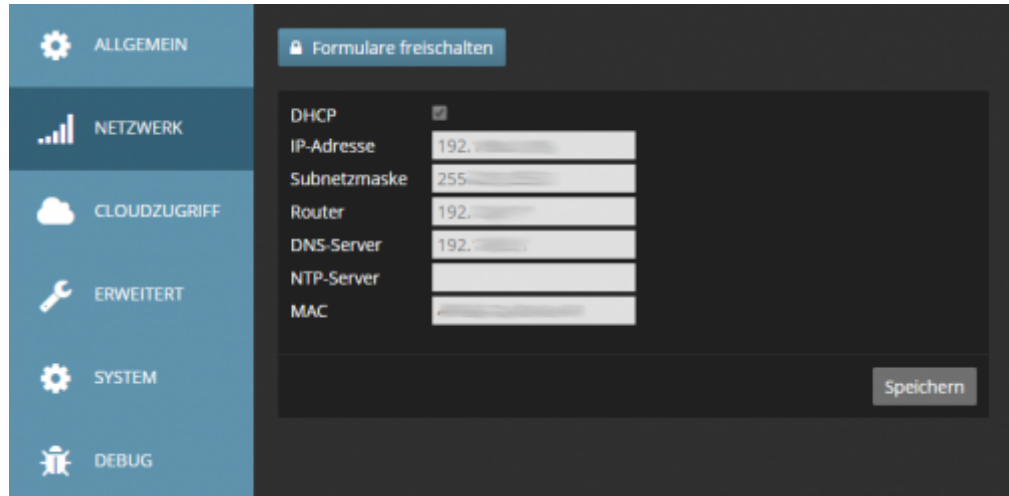

Unter Netzwerk kann man die Netzwerkeinstellungen ansehen oder ändern.

Es wird empfohlen hier nur Änderungen vorzunehmen, wenn man über entsprechendes Fachwissen auf diesem Gebiet verfügt.

[→ IP-Adresse ändern](http://www.doku.mediola.com/doku.php?id=de:v6:ip_aendern)

## **Cloudzugriff**

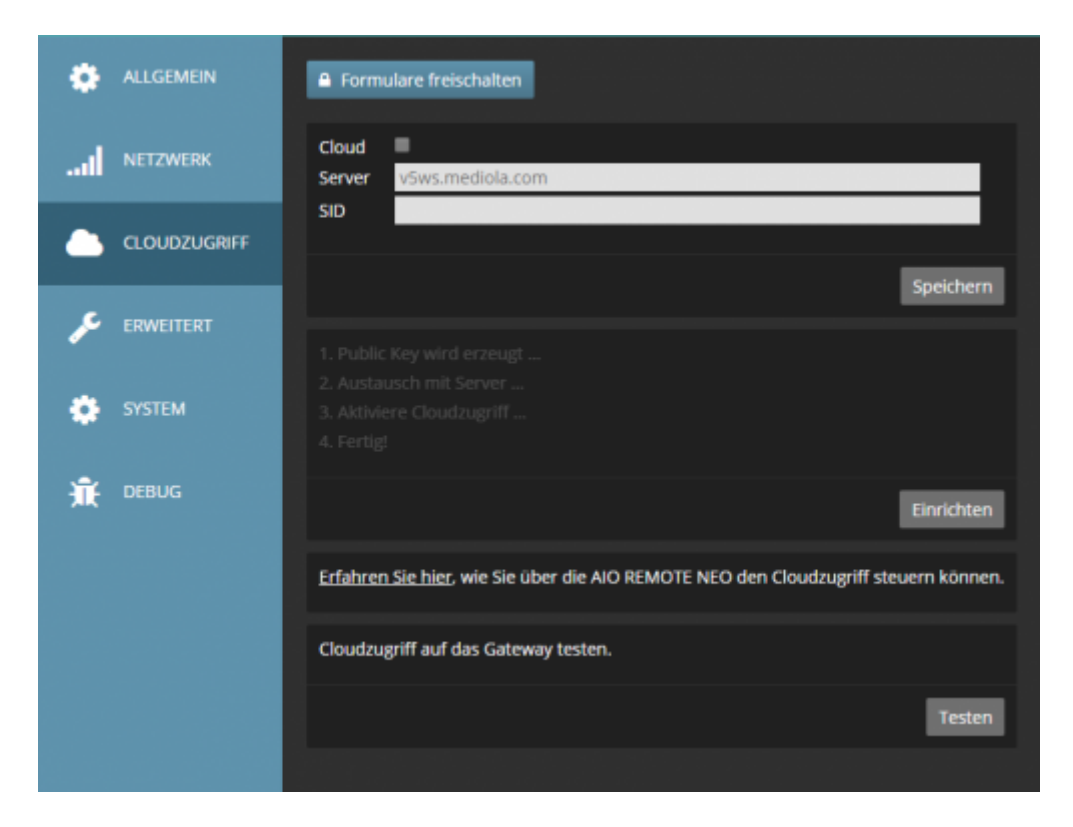

Unter Cloudzugriff kann der Cloudzugriff aktiviert, deaktiviert oder getestet werden. [→ Cloudzugriff einrichten](http://www.doku.mediola.com/doku.php?id=de:v6:cloudzugriff)

## **Erweitert**

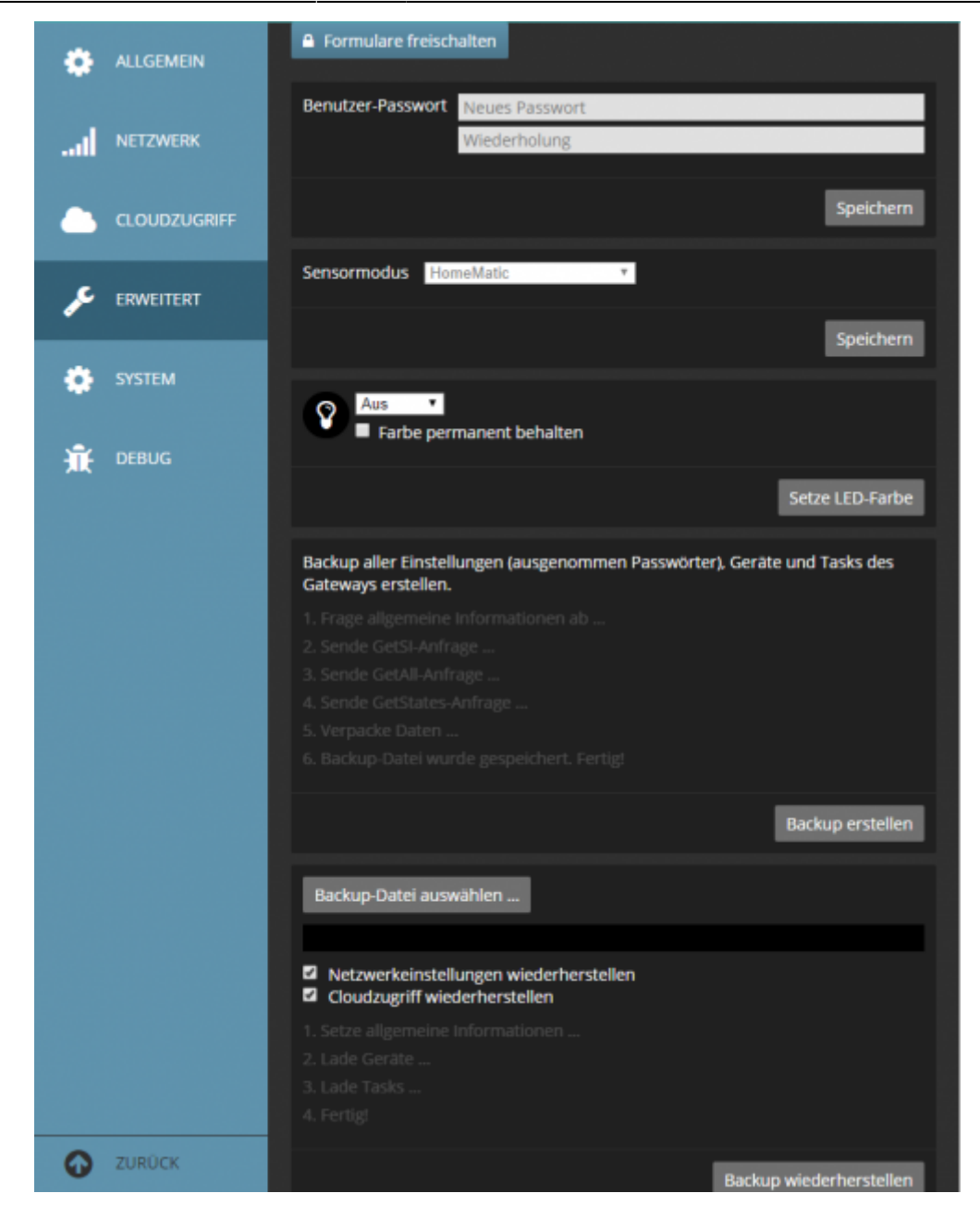

Unter Erweitert kann man das Benutzer-Passwort des Gateways eintragen.

Des Weiteren kann dort die Farbe der LED des Gateways individuell gewählt werden und ein Gateway-Backup sowohl erstellt, als auch eingespielt werden.

## **System**

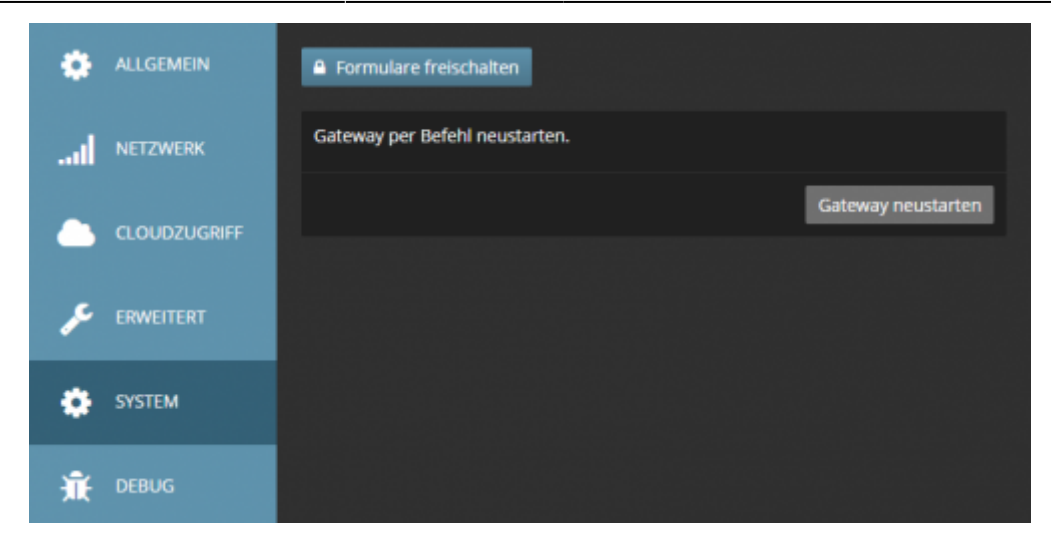

Unter System kann das Gateway per Befehl neu gestartet werden.

## **Debug**

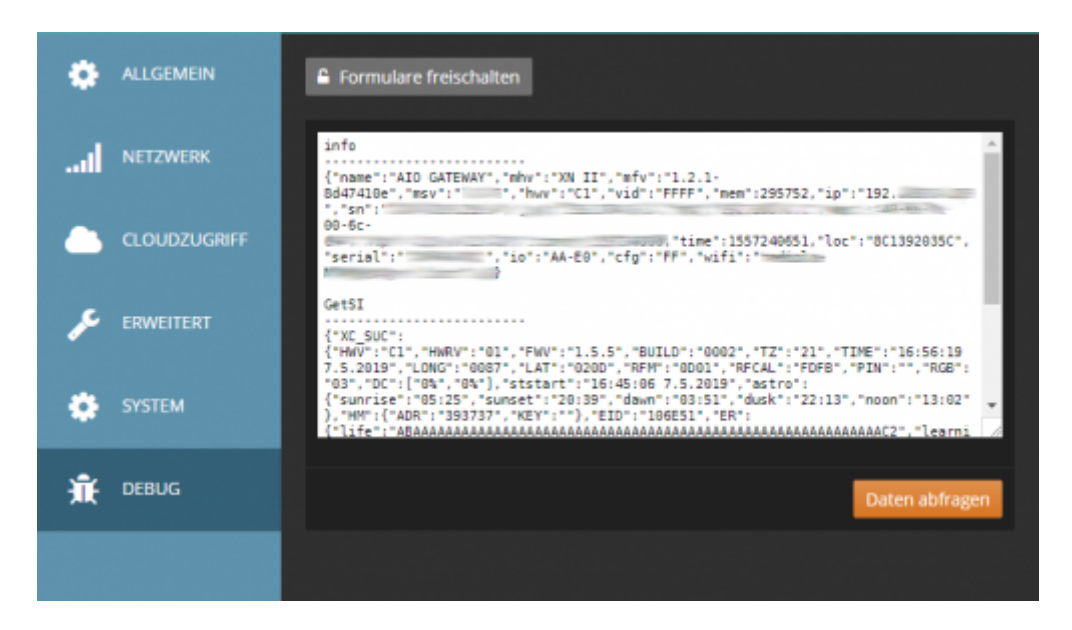

Unter Debug können Sie die Debug-Daten des Gateways abfragen. Verschiedene Informationen über das Gateway können über den Reiter "Debug" abgerufen werden. Dabei handelt es sich um Systeminformationen, sowie Taskeinstellungen und Statusmeldugen. Diese Informationen werden gelegentlich in Kontakt mit unserem Support benötigt.

## **Das Gateway in den AIO CREATOR NEO integrieren**

Wie Sie AIO GATEWAYs in den AIO CREATOR NEO integrieren, erfahren Sie im Bereich [AIO Gateway](http://www.doku.mediola.com/doku.php?id=de:creator:ui-menu-devicemanager-aiogateway) [integrieren](http://www.doku.mediola.com/doku.php?id=de:creator:ui-menu-devicemanager-aiogateway) der umfassenden [Dokumentation zum AIO CREATOR NEO](http://www.doku.mediola.com/doku.php?id=de:creator:start).

## [GATEWAY,](http://www.doku.mediola.com/doku.php?id=tag:gateway&do=showtag&tag=GATEWAY) [ConfigTool,](http://www.doku.mediola.com/doku.php?id=tag:configtool&do=showtag&tag=ConfigTool) [Inbetriebnahme Gateway,](http://www.doku.mediola.com/doku.php?id=tag:inbetriebnahme_gateway&do=showtag&tag=Inbetriebnahme_Gateway) [V6](http://www.doku.mediola.com/doku.php?id=tag:v6&do=showtag&tag=V6)

From: <http://www.doku.mediola.com/>- **Dokumentationen**

Permanent link: **<http://www.doku.mediola.com/doku.php?id=de:v6:inbetriebnahme>**

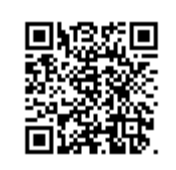

Last update: **2019/07/12 13:28**